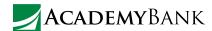

# How to Reset Your Password

# Ever forget or want to change your password?

You can easily reset it right in the mobile app and Online Banking. Learn how to below.

### How To Reset a Forgotten Password

#### In the Mobile App

- 1. Tap **Forgotten Password** on the login screen.
- Answer an Identity Question to verify your identity. (If you don't have Remember User ID turned on, you'll be asked to enter your access/user ID before accessing this screen.)
- Using the password guidelines, enter a new password, then enter it again in Confirm New Password.
- 4. Tap **Change Password** when you're ready.
- 5. Follow the prompts to log in with your new password.

Note: Make sure you're updated to the latest version of the mobile app to access this feature.

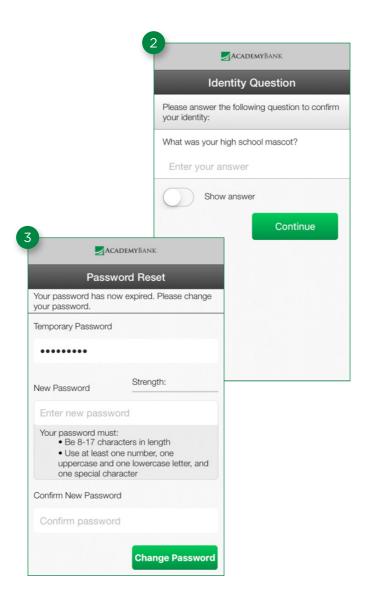

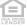

#### In Online Banking

- Click the Forgot Password link on the login page. (Depending on which login page you are on, this may say Forget Your Password.)
- Enter your access/user ID, last four digits of your tax ID number, and email address.
- 3. Click **Submit** when you're ready.
- Your password will be sent to the email address associated with your access/user ID.

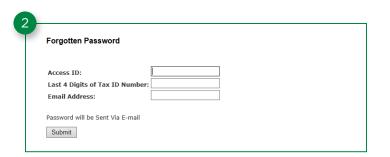

TIP

After three unsuccessful attempts at answering your identity questions or other challenges, you will be locked out of your account. If you need additional assistance, call or visit a branch near you.

## How to Change Your Password

#### In the Mobile App

- 1. Log into the mobile app.
- Go to Services and tap Change Password.
- 3. Enter your current password.
- 4. Using the password guidelines, enter a new password, then enter it again in **Confirm New Password**.
- 5. Tap Change Password when you're ready.
- 6. Use your new password next time you log into the mobile app or Online Banking.

Note: Make sure you're updated to the latest version of the mobile app to access this feature.

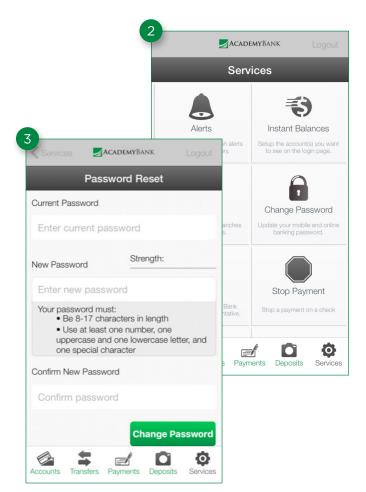

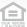

#### In Online Banking

- 1. Log into Online Banking.
- Click on Mobile & Online Banking Options at the top of the page.
- On the **Options** page in the **Password** section, click **Edit**.
- 4. Enter your current password.
- Enter your new password, then enter it again in Confirm New Password.
- 6. Click **Submit** when you're ready.

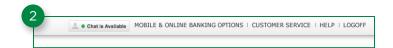

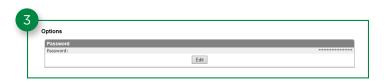

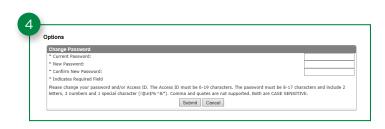

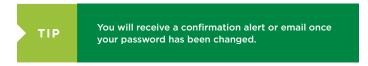

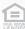